# **Uploading Audio to a Holding Pen in**

- 1. *Log into* the AudioNET® Website with the Username and Password provided.
- 2. *Click* the **Upload to Holding Pen** button (AudioNET® Quick Links).
- 3. *Select* the **number of tracks** you wish to send.
- 4. *Click* Enter **Holding Pen Details** button.
- 5. **Upload Details:**
	- 5.1. *Select* the **Agency**.
	- 5.2. Enter Client and Product details, these are mandatory.
	- 5.3. *Enter* Purchase Order Number if your Finance Dept. require it.

### 6. **Receiver Details:**

- 6.1. Select Upload to your holding pen **or** *select* Upload to another account's holding pen.
- 6.2. From the drop-down menu select the agencies holding pen.

# 7. **Track Details**:

# 7.1. **Attaching the Creative Asset:**

NB: Before you upload the Audio File (Creative Asset), ensure the name of the file is labelled with the Key Number only**.** 

Key Numbers must be 14 characters or less including "– (dash) and / (forward slash)"

- 7.2.*Click* **Choose File** to find each Audio File (Creative Asset) from your browser.
- 7.3. Title name of the Creative Asset.
	- Notes are optional.

Expiry Date is defaulted to 1 month, after that date the file will no longer be held in the holding pen.

### 8. **Alert Options**:

Leave boxes ticked to receive an Upload Confirmation Email.

If uploading to another account's Holding Pen, leave the box ticked to alert receivers by Email that the track/s are ready to be downloaded.

- 9. *Click* the **Send To Holding Pen** button.
- 10. When the track(s) are uploaded a success, message appears on screen. *Click* the **New Upload** button to send another batch of tracks and repeat steps (3) to (8).
- 11. Log-out by clicking the link at the top right-hand side of the AudioNET<sup>®</sup> page. User will be returned to the Log In page after clicking Log Out.

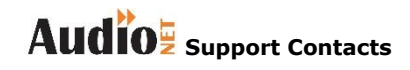

**Phone: 1800 003 155 Email: [support@audionet.com.au](mailto:support@audionet.com.au)**